**Shop AmazonSmile and Amazon will give 0.5% of your purchase to Kindness Matters 365.**

# **Use Amazon Smile from your browser**

Go to [smile.amazon.com.](https://smile.amazon.com/ap/signin?_encoding=UTF8&openid.assoc_handle=amzn_smile&openid.claimed_id=http%3A%2F%2Fspecs.openid.net%2Fauth%2F2.0%2Fidentifier_select&openid.identity=http%3A%2F%2Fspecs.openid.net%2Fauth%2F2.0%2Fidentifier_select&openid.mode=checkid_setup&openid.ns=http%3A%2F%2Fspecs.openid.net%2Fauth%2F2.0&openid.ns.pape=http%3A%2F%2Fspecs.openid.net%2Fextensions%2Fpape%2F1.0&openid.pape.max_auth_age=0&openid.return_to=https%3A%2F%2Fsmile.amazon.com%2Fgp%2Fcharity%2Fhomepage.html%3Fie%3DUTF8%26newts%3D1%26orig%3DLw%253D%253D) Log in using your regular Amazon credentials.

- If this is your first time shopping at AmazonSmile, you will be prompted to choose your charity. You can find us by typing in **Samaritans 365** OR **Kindness Matters 365**. Choose **Samaritans 365 Foundation Inc DBA Kindness Matters 365** from the list of charities returned in the search results.
- If you already use Amazon Smile, log-in as usual. You can change the charity you support by clicking the down arrow appearing just after your named charity under the navigation bar.

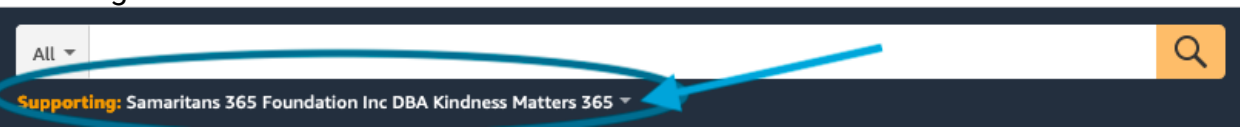

#### *You must always shop through smile.amazon.com in order to trigger the charitable donation.*

## **Use Amazon Smile on an iPhone/iPad**:

*First: Follow the directions above to establish Kindness Matters 365 as your charity of choice through your browser.*

You cannot use Amazon Smile with the Amazon app on an iPhone/iPad, but there are a couple work arounds:

Use the app and website in combination

- 1. Shop in the Amazon App and save items in your cart.
- 2. Go to smile.amazon.com in your browser and purchase the items from your cart there.

#### OR

Set up a shortcut to the webpage, which you can open in the same way you open an app

- 1. If you already have the Amazon App installed on your phone, you should remove it. To do this, tap and hold the app icon until it starts to jiggle. Then click the "X" at the top left of the icon and confirm that you want to delete it. This deletes the app, but does not affect your Amazon account or its settings.
- 2. Open Safari (iPhone/iPad's default internet browser). Go to smile.amazon.com.
- 3. Follow the steps to log in and select the box to stay logged in if you want to avoid logging in each time.
- 4. Once logged in, tap the "Share" button  $\Box$  at the bottom of the screen.
- 5. Tap "Add to Home Screen" (you may have to swipe left to find it), then tap "Add".
- 6. You will now have an Amazon Smile shortcut that you can use in the same way you use your Amazon Shopping App.

## **Use Amazon Smile on your Android device:**

*First: Follow the directions above to establish Kindness Matters 365 as your charity of choice through your browser.*

Follow Amazon's simple instructions [here.](https://www.amazon.com/b?ie=UTF8&node=15576745011)

However, please note that Amazon requires that you turn on notifications in the app to use this method.

OR

Avoid getting notifications from the app, by using the app and website in combination

- 1. Shop in the Amazon App and save items in your cart.
- 2. Go to smile.amazon.com in your browser and purchase the items from your cart there.